# Calculatrice et fonction ( CASIO )

#### *1 Calcul direct*

Pour éviter de taper plusieurs fois la même séquence de touches, il faut mettre en mémoire l'expression de la fonction et demander à la machine de calculer l'image de chaque nombre donné. Dans la calculatrice, les fonctions ne sont pas notées *f, g, ...* mais Y<sub>1</sub>, Y<sub>2</sub>, Y<sub>3</sub>...

#### **Accès à l'éditeur de fonction :**

Appuyer sur la touche  $\boxed{4}$  (Graph) et entrer la fonction. Il suffit d'écrire l'expression dans la ligne :  $Y_1 =$ 

Exemple :  $f(x) = \frac{3x-7}{x^2+1}$ *x*  $f(x) = \frac{3x}{2}$ 

#### **ATTENTION : Il faut utiliser des parenthèses.**

**Retour à l'écran de calcul** 2<sup>nd</sup> [QUIT]

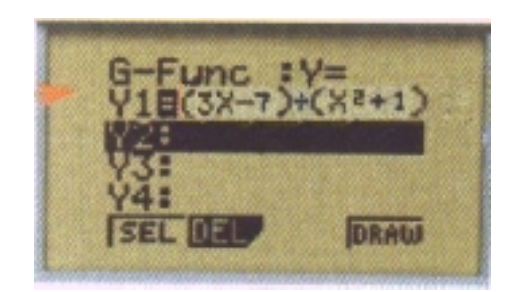

### **Calcul d'une valeur de la fonction** par exemple, le calcul de *f (-2)*

Entrer la valeur - 2 dans la mémoire X, puis demander le calcul de l'image par  $Y_1$ :

Plaçons le nombre - 2 dans la mémoire X :  $-2$  STO  $\times$  T .

Validons par **EXE** .

Cherchons  $Y_1$  dans le menu variables : Menu $\boxed{1}$  (RUN)  $VARS$   $F2$  (GRAPH)  $F1Y$ Après Y tapons 1

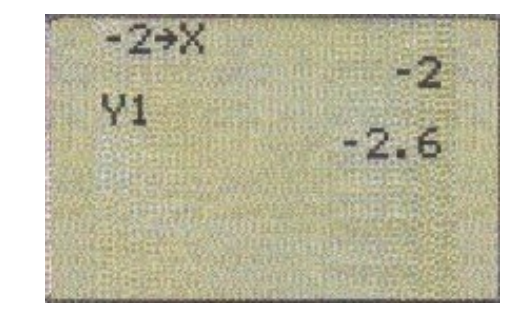

 $\sqrt{\text{EXE}}$  provoque le calcul de l'image par Y<sub>1</sub> du nombre qui se trouve dans la mémoire X.

On peut revenir aux expressions précédentes avec AC  $\boxed{\rightarrow}$ 

## pas de calcul.

Par exemple choisissons : -2 pour valeur de départ ;

0,5 pour le pas.

### **Utilisation du programme**

Mettre en mode programme : Icône 6 PRGM

Choisir  $EXE$  puis  $\bigtriangledown$  jusqu'à la selection du programme FONC

Valider par **EXE** .

Après le message X ? , indiquer la valeur de X.

Valider par **EXE** 

La calculatrice indique la valeur de *f (x)*. Pour calculer une autre valeur **EXE**, taper la valeur **EXE**.

#### *3 Tableau de valeurs*

#### **Initialisation du tableau :**

Icône 5 TABLE puis RANG (F3) Il faut d'abord initialiser en indiquant la valeur de départ et le

**Affichage du tableau de valeurs :** TABL (F4) Le tableau de valeurs de la fonction est affiché.

# *2 Programmer avec la calculatrice*

Mettre en mode programme et choisir un nouveau programme Icône 6 PRGM NEW (F3) Choisir le nom du programme : FONC  $\varphi$ 

#### **Ecriture du programme**

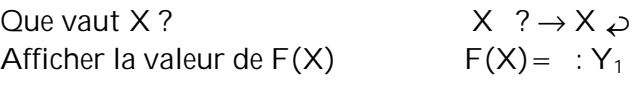

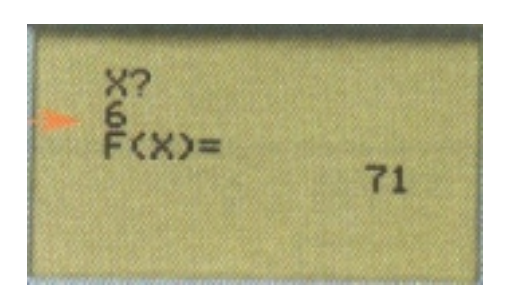

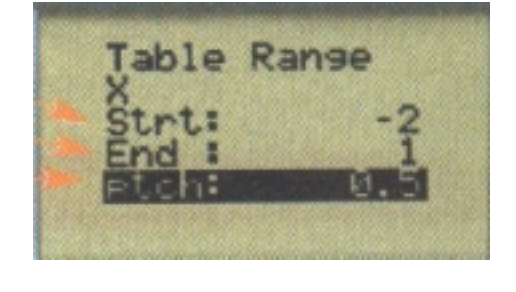

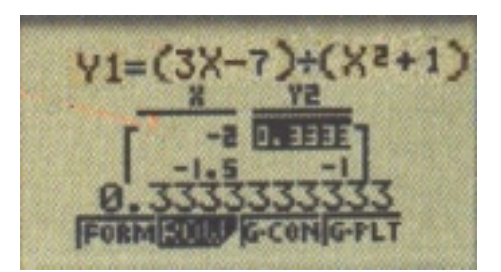

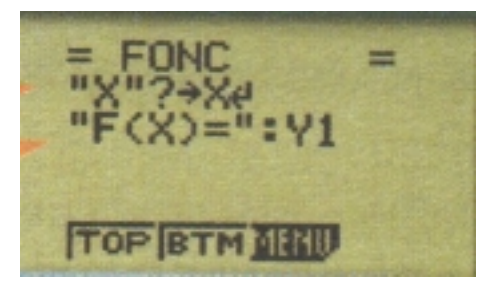

G:\bernard\SITES\baault\sec\cours\_s\04\_casio.rtf 3/3

#### *4 Courbe représentative*

Nous allons choisir de représenter une seconde fonction.

Pour cela revenons à l'éditeur de fonction et écrire l'expression de la seconde fonction que nous voulons représenter.

Example: 
$$
f(x) = \frac{4x^2}{3} + 2x - 1
$$
.

Remarque : Nous désactivons la première fonction en appuyant sur la commande SEL.

# **Réglage de la fenètre d'affichage**

Icône 4 GRAPH puis SHIFT V-WINDOWS (F3)

Nous allons choisir de représenter la fonction sur l'intervalle [-5,4 ; 4 ] et nous choisissons pour intervalle image l'intervalle [-3 ; 4 ].

#### **Affichage de la courbe :** GRAPH .

On peut obtenir un réglage automatique avec :

INIT (F1)

**Affichage des coordonnées des points de la courbe :** TRACE (F1)

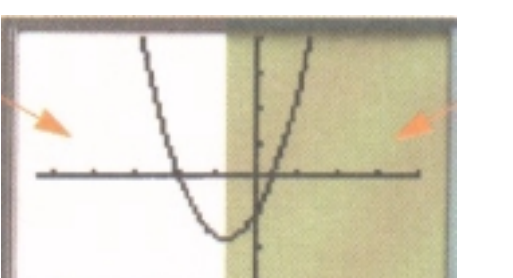

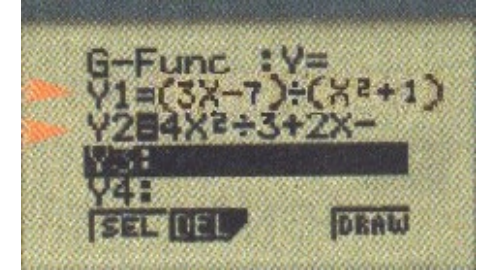

U-Window min: max:

**INITITIZE Sto RCL** 

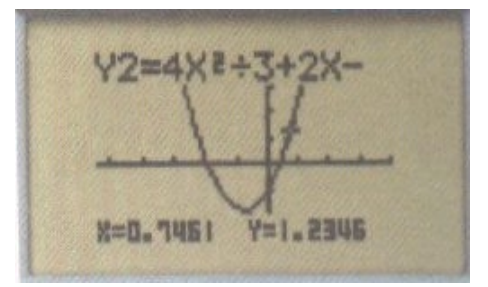